# CSc 317 Android App Basics

Benjamin Dicken

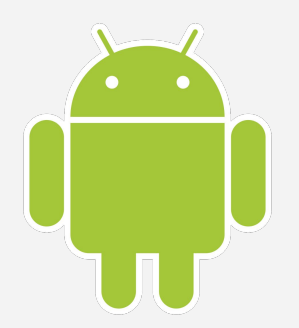

### Announcements

- FYI: Readings and topics could change!
- PA due next week
- Discord?
- Office hours
- Quiz
- How to compress your project File -> Export

## Java or Kotlin?

- Java vs Kotlin
- Kotlin is the officially preferred Android Dev language
- May use if you want to learn the new syntax
- In class will mostly stick to Java

## MyFirstApp Prep

- As a part of your first reading, you'll create a simple app
	- Do the readings!
- We will go through some of the basics today

- Install Android Studio
- Create a new app (empty activity, Java)

- Let's inspect a few files:
	- MainActivity.java
	- Activity\_main.xml (text)
	- AndroidManifest.xml
	- build.gradle
- $\bullet$  Will be using java  $+$  xml heavily

## Run the app in the emulator

- What are emulators?
- Can create one for simulating various devices

# Modify the UI with the GUI

- Click on activity\_main.xml
- See Code view and Design view
- Configure some settings

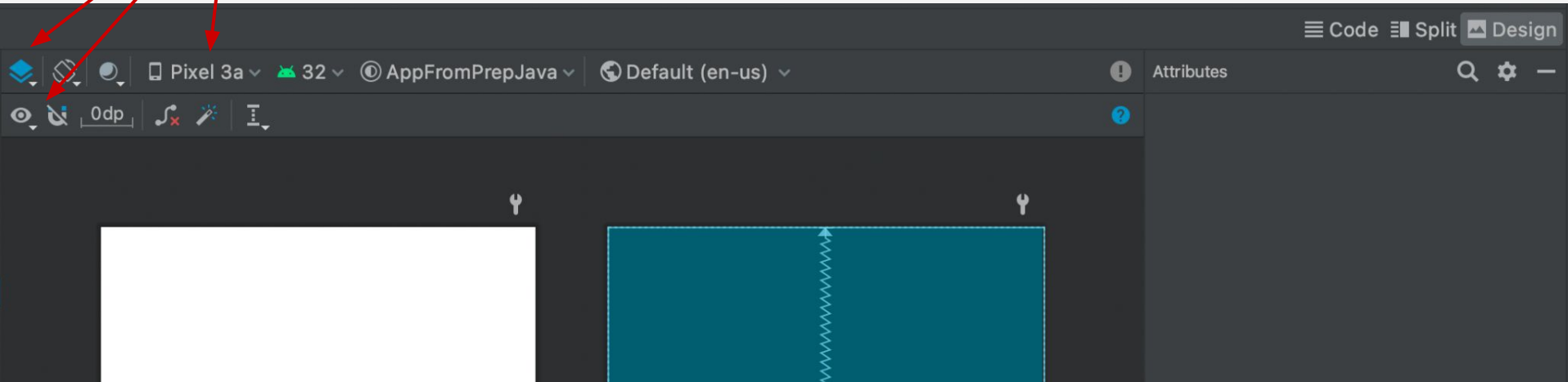

- Make the app look like this
- Add a plain text and a button
- Then, change so that it starts a new page (activity) when the button is clicked with the text from the plaintext displayed

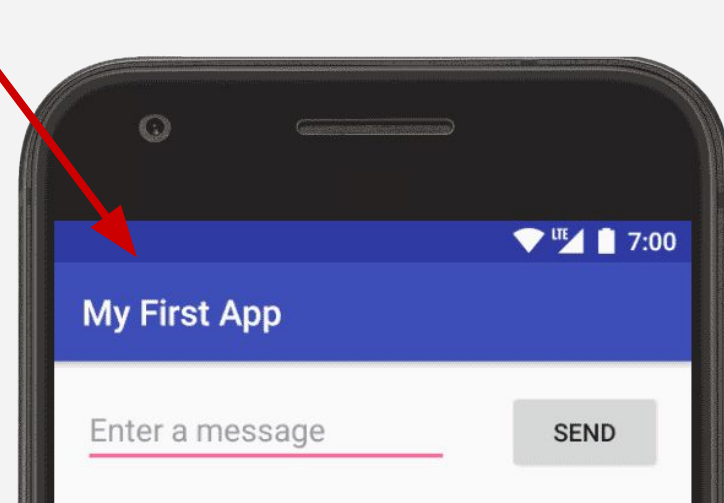

- The instructions showed you how to build the UI via GUI
- Let's look at what happened in the XML

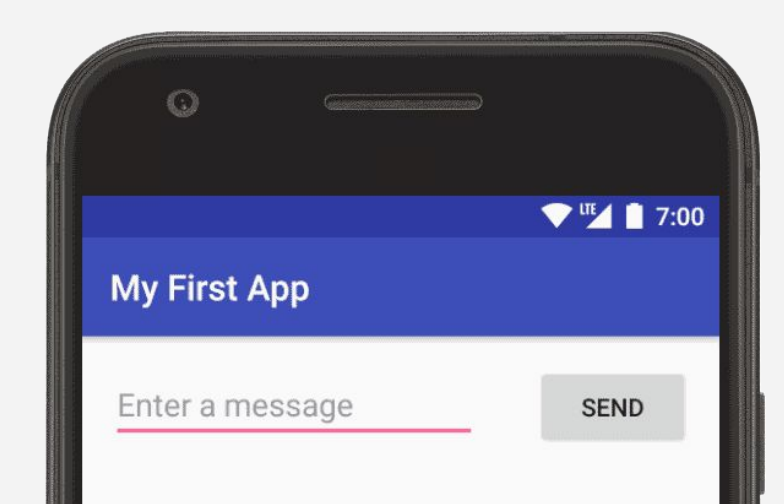

## Activities

- For each activity that was created, two main files:
	- The java class file
	- The layout file

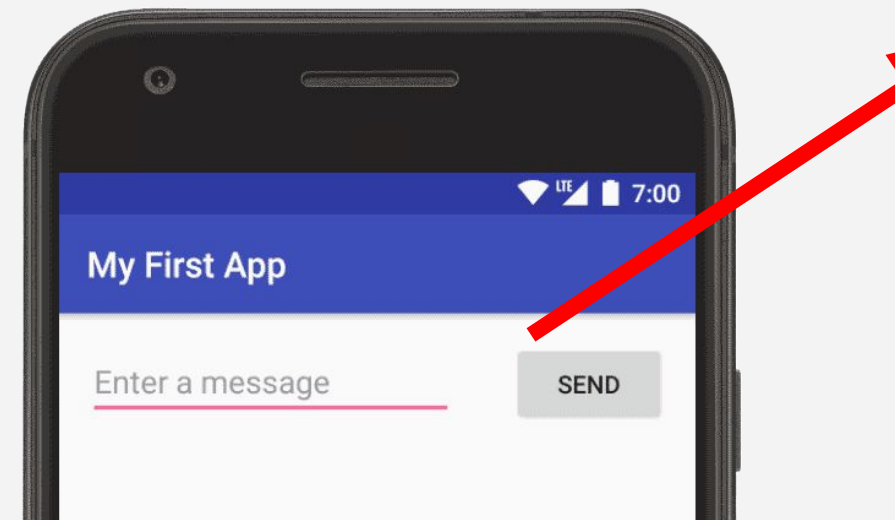

#### <?xml version="1.0" encoding="utf-8"?> <android.support.constraint.ConstraintLayout

xmlns:android="http://schemas.android.com/apk/res/android" xmlns:app="http://schemas.android.com/apk/res-auto" xmlns:tools="http://schemas.android.com/tools" android: layout\_width="match\_parent" android: layout\_height="match\_parent" tools: context=". MainActivity">

#### <EditText

android: id="@+id/editText" android: lavout width="0dp" android: layout\_height="wrap\_content" android: ems="10" android: hint="@string/edit message" android: inputType="textPersonName" app:layout\_constraintEnd\_toStartOf="@+id/button" app:layout\_constraintHorizontal\_bias="0.5" app: layout\_constraintStart\_toStart0f="parent" tools: layout editor absoluteY="16dp" />

#### <Button

∙

android: id="@+id/button" android: layout\_width="wrap\_content" android: layout\_height="wrap\_content" android: layout\_marginTop="16dp" android: onClick="sendMessage" android: text="@string/button\_send" app: layout constraintEnd toEndOf="parent" app: layout\_constraintHorizontal\_bias="0.5" app:layout\_constraintStart\_toEndOf="@+id/editText" app: layout\_constraintTop\_toTopOf="parent" /> </android.support.constraint.ConstraintLayout>

- When you created the string resources, they were actually added to the strings.xml file.
- To add resources to an android program, add them to a directory or XML file in the **res** dir

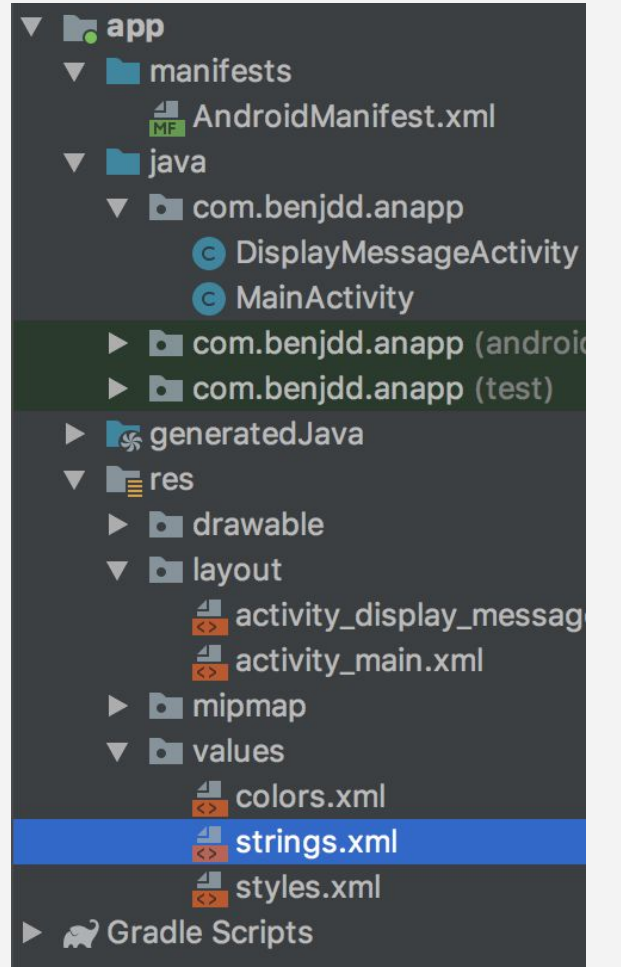

#### <resources>

<string name="app\_name">AnApp</string> <string name="edit\_message">Enter a message</string> <string name="button send">Send</string> <E esources>

#### <?xml version="1.0" encoding="utf-8"?> <android.support.constraint.ConstraintLayout

xmlns:android="http://schemas.android.com/apk/res/android" xmlns:app="http://schemas.android.com/apk/res-auto" xmlns:tools="http://schemas.android.com/tools" android: layout\_width="match\_parent" android: layout\_height="match\_parent" tools: context=". MainActivity">

#### <EditText

android: id="@+id/editText" android: layout width="0dp" android: lavout height="wrap content" android: ems="10" android: hint="@string/edit message" android: inputType="textPersonName" app:layout constraintEnd toStartOf="@+id/button" app:layout\_constraintHorizontal\_bias="0.5" app:layout\_constraintStart\_toStart0f="parent" tools: layout editor absoluteY="16dp" />

#### <Button

9

android: id="@+id/button" android: layout\_width="wrap\_content" android: layout height="wrap content" android: layout\_marginTop="16dp" android: onClick="sendMessage" android: text="@string/button\_send" app: layout constraintEnd toEndOf="parent" app: layout\_constraintHorizontal\_bias="0.5" app:layout\_constraintStart\_toEndOf="@+id/editText" app: layout\_constraintTop\_toTopOf="parent" /> </android.support.constraint.ConstraintLayout>

### Change the button label to say "Let's Go"

- Add a new string to strings.xml
- Change the activity\_main.xml
- Run the app

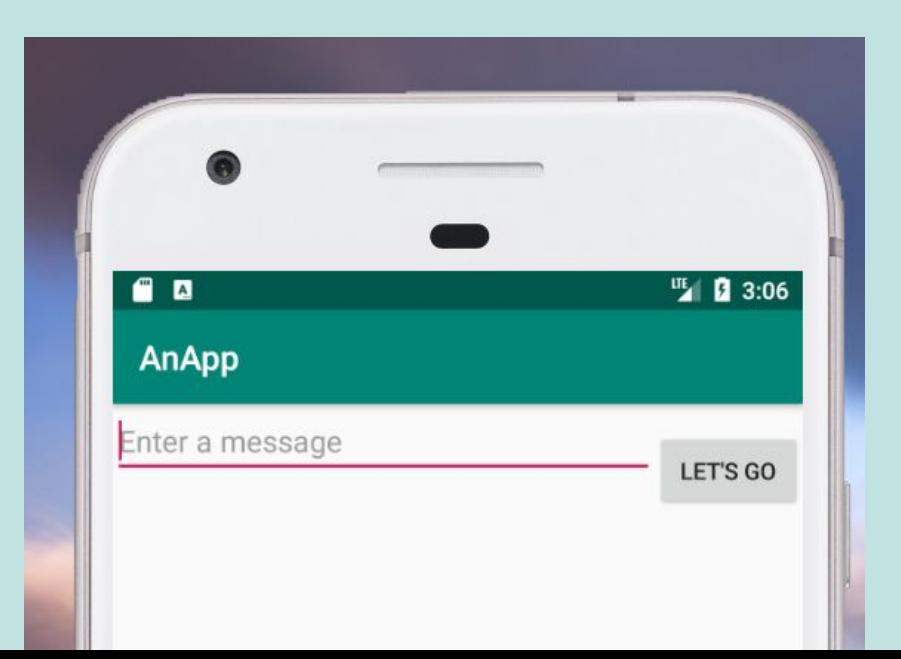

## Custom Color

- You can also add custom colors (colors.xml)
- You can reference the color using the name ○ Use \***meaningful**\* names
- Colors based on hexadecimal value

```
k?xml version="1.0" encoding="utf-8"?>
<resources>
    <color name="colorPrimary">#008577</color>
    <color name="colorPrimaryDark">#00574B</color>
    <color name="colorAccent">#D81B60</color>
</resources>
```
### Add color

- Add a new custom colors to strings.xml
	- You can use a color picker to choose a color
- Change the background color of the **ContraintLayout** and of the Button and the background using the **android:background** attribute
- Run the app

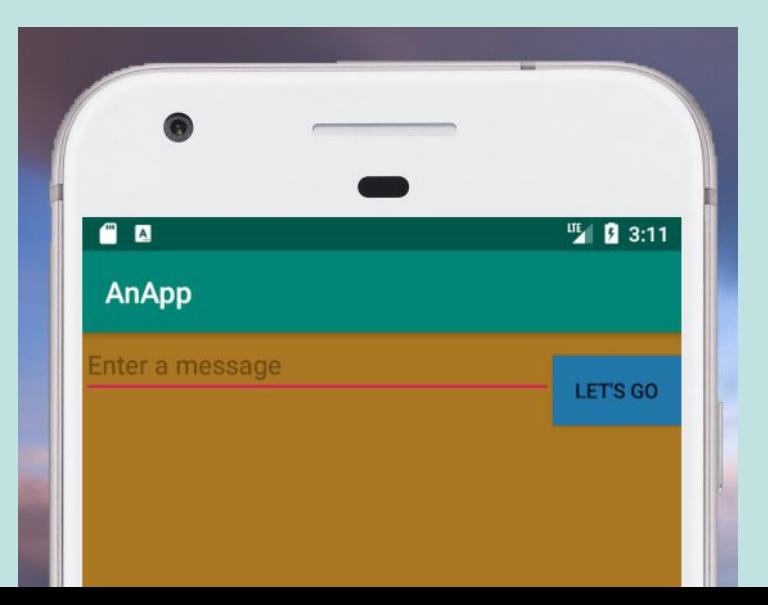

ICA

### Add some text

- Add a paragraph of text to the Layout using a **TextView** tag
- Should have:
	- Large font
	- Blue
	- Centered/padded
- Text/color should be added to strings.xml/colors.xml
- Run the app

#### **<TextView**

 **android:layout\_width="wrap\_content" android:layout\_height="wrap\_content" android:layout\_gravity="center" android:padding=??? android:text=??? android:textColor=??? android:textSize=??? />**

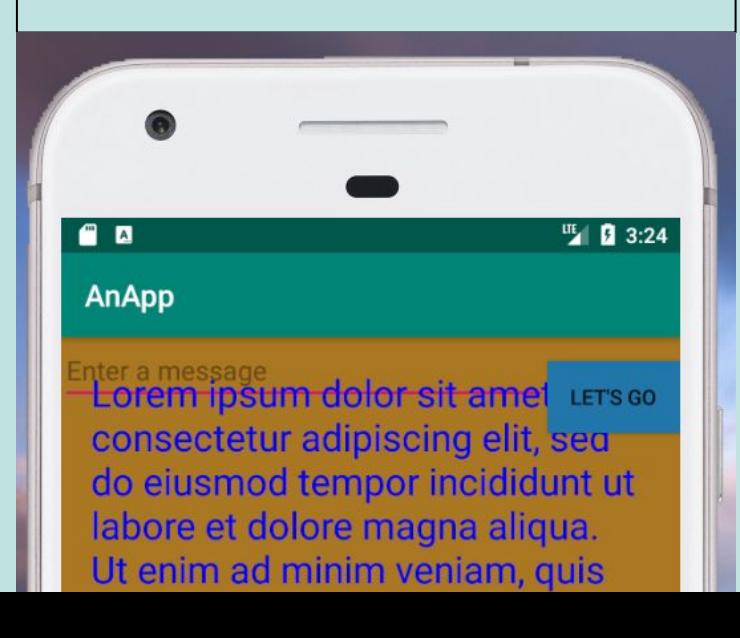

### Why the overlap?

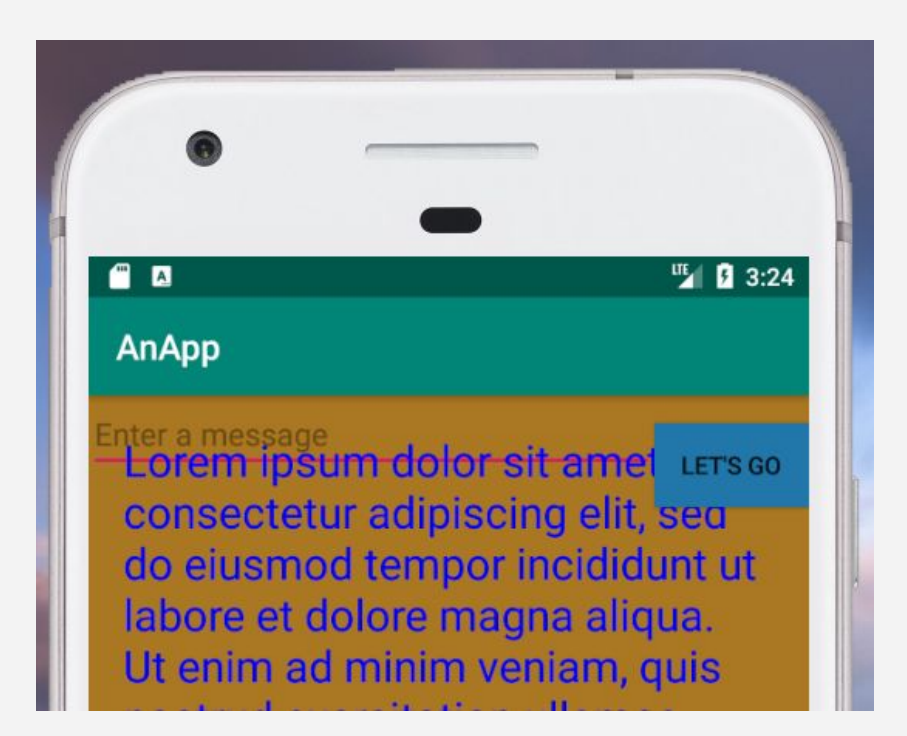

## ConstraintLayout vs LinearLayout

- **ConstraintLayout**: Layout out elements relative to one another
	- Notice things like:

**app:layout\_constraintEnd\_toStartOf="@+id/button"**

● **LinearLayout**: Layout out sequentially, either vertically or horizontally

**<LinearLayout**

 **. . . android:layout\_width="match\_parent" android:layout\_height="match\_parent" android:orientation="vertical">**

### Change the Layout

- Use a LinearLayout
- Set to vertical layout
- Remove the **app:layout\_\*** and **tools:layout\_\*** attributes
- Ensure **android:layout\_width** and **android:layout\_height** are defined for the three nested elements

#### **<LinearLayout**

 **. . .**

 **android:layout\_width="match\_parent" android:layout\_height="match\_parent" android:orientation="vertical">**

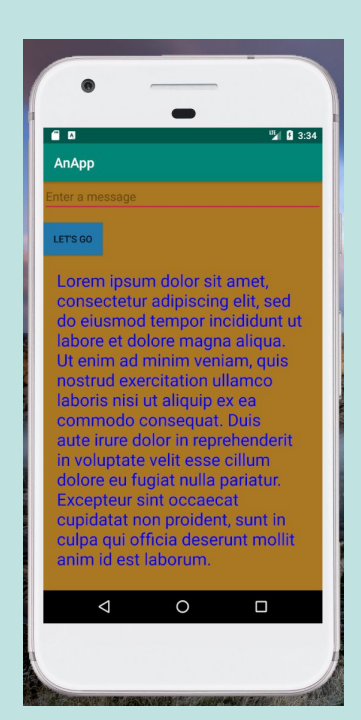

## ImageView

- **ImageView:** View for displaying an image
	- Specify an id
	- Specify the id of the image resource
		- **■ android:src="@drawable/drawable\_resource\_id"**
	- $\circ$  Can also specify, withd, height, etc.
	- For instance:

```
 <ImageView
```

```
 android:id="@+id/suns_logo"
 android:layout_width="200dp"
 android:layout_height="200dp"
 android:src="@drawable/suns_logo" />
```
# Adding an image

- Click and drag an image to the **drawable** directory
- Change directory to be named **drawable**
- Click OK
- If you didn't change anything else, the ID should be the image name, not including the extension

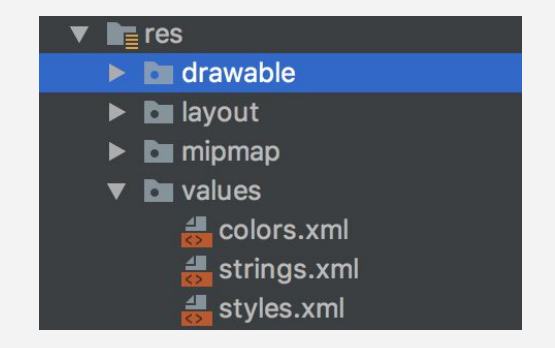

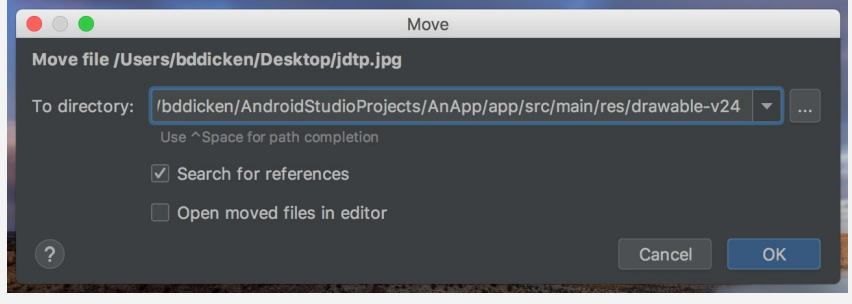

### Add an image

- Download and add an image
- Use a ImageView
- Ensure android: layout width and **android:layout\_height** are defined

**<ImageView android:id="@+id/some\_id" android:layout\_width="200dp" android:layout\_height="200dp" android:src="@drawable/some\_id" />**

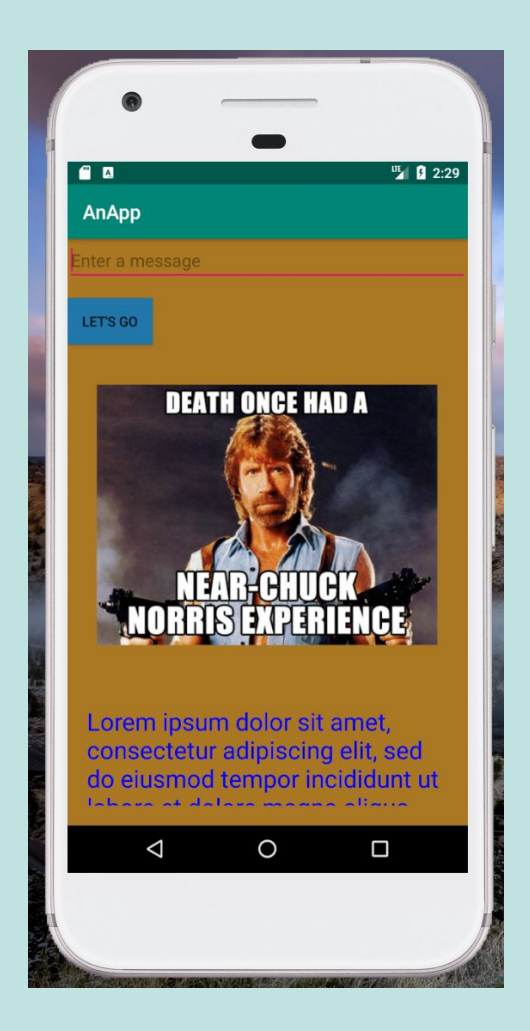